# **Wireless LAN Access Point(RFMD)**

# **User Manual**

Version 1.0 Dec 2002

### **Copyright Statement**

No part of this publication may be reproduced in any form or by any means, or used to make any derivative such as translation, transformation, or adaptation as stipulated by the United States Copyright ACT of 1976.

This device complies with Part 15 of the FCC rules. Operation is subject to the following two conditions: (1) This device may not cause harmful interference, and (2) This device must accept any interference received including interference that may cause undesired operation.

### **FCC Certifications**

This equipment has been tested and found to comply with the limits for a Class B digital device, pursuant to Part 15 of the FCC Rules. These Limits are designed to provide reasonable protection against harmful interference in a residential installation. This equipment generates uses and can radiate radio frequency energy and, if not installed and used in accordance with the instructions, may cause harmful interference to radio communications. However, there is no guarantee that interference will not occur in a particular installation. If this equipment does cause harmful interference to radio or television reception, which can be determined by turning the equipment off and on, the user is encouraged to try to correct the interference by one or more of the following measures:

- Reorient or relocate the receiving antenna
- Increase the separation between the equipment and receiver
- Connect the equipment into an outlet on a circuit different from that to which the receiver is connected
- Consult the dealer or an experienced radio/TV technician for help

#### FCC Caution:

To assure continued compliance,(example – use only shielded interface cables when connecting to computer or peripheral devices).Any changes or modifications not expressly approved by the part responsible for compliance could void your authority to operate the equipment.

#### FCC RF Radiation Exposure Statement

This equipment complies with FCC RF radiation exposure limits set forth for an uncontrolled environment. This equipment should be installed and operated with a minimum distance of 20 centimeters between the radiator and your body.

## Contents

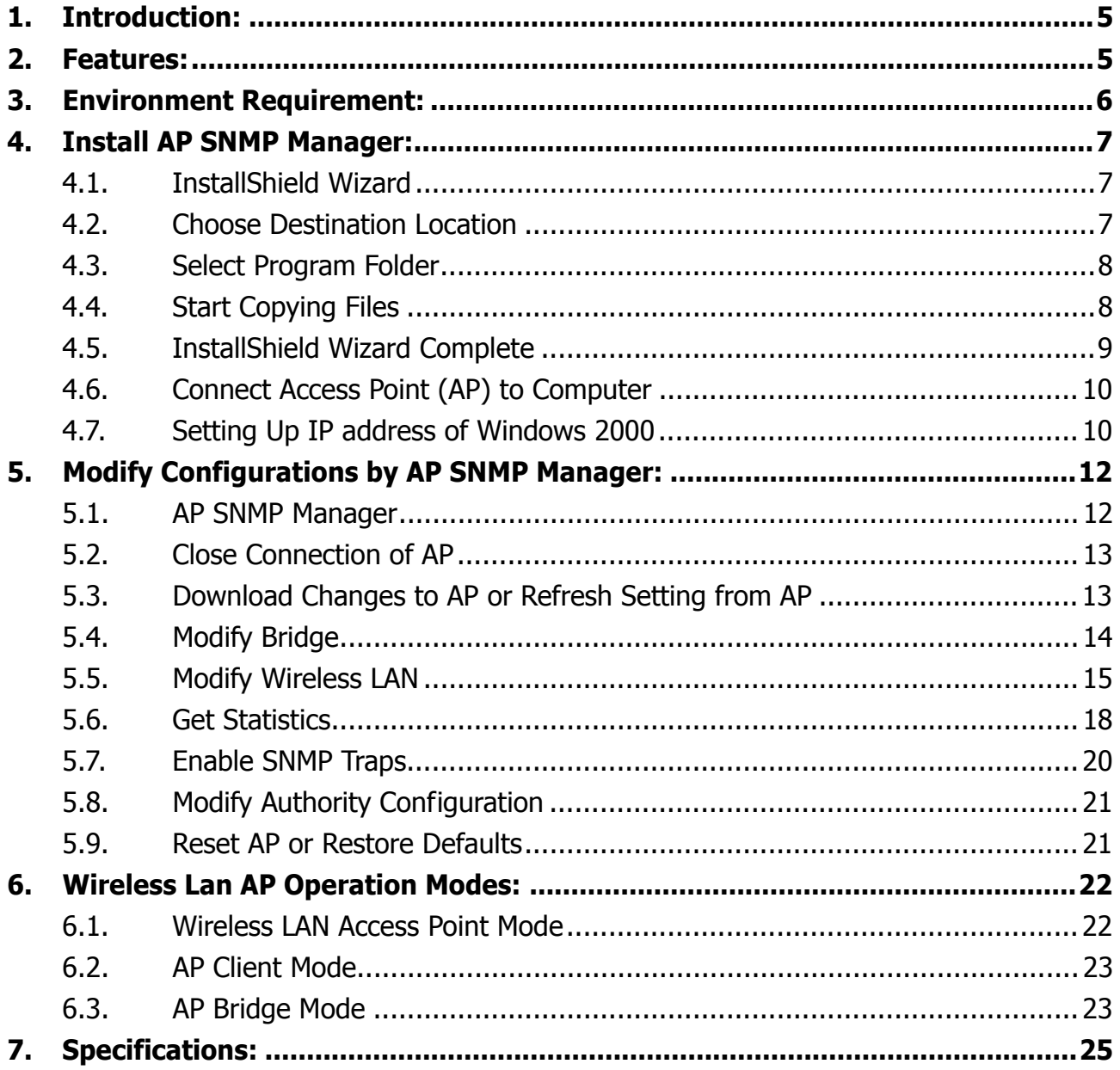

### **1. Introduction:**

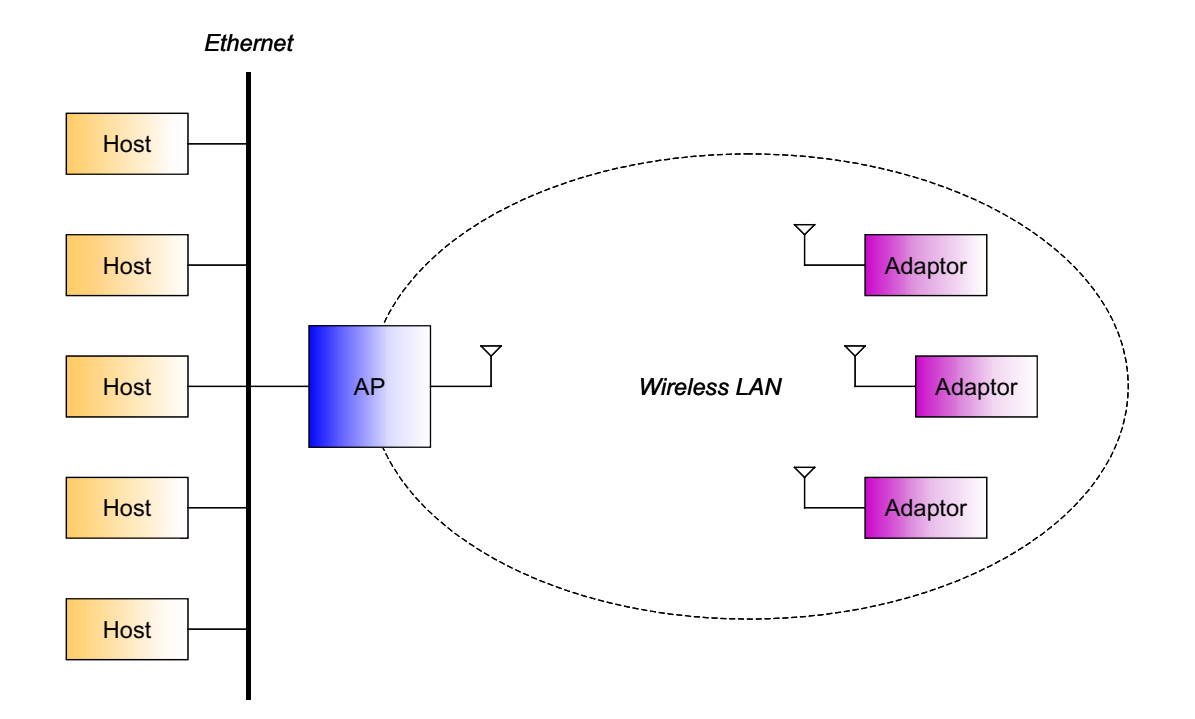

Access Point (AP) provides capabilities of connecting Wireless LAN to Ethernet. Adaptors can connect to Ethernet through AP.

### **2. Features:**

- Comply with 11 Mbps IEEE802.11b high data rate specification
- Seamless roaming within the 802.11 and 802.11b wireless LAN infrastructure
- Support 10Base-T networks
- Optimized wired-to-wireless data transfer
- Independent network operating system
- **Enables roaming capability**
- Antenna diversity for maximum communication, reliability and operating range
- Support SNMP and web-based management
- **Natchdog timer**
- Easy to install and user friendly
- Bridge function including point-to-point, and point-to-multipoint.
- Wireless Repeater Mode increase the coverage area of an ESS.

### **3. Environment Requirement:**

You will need the following equipments to set up Access Point:

- Access Point Manager Installation CD or Disk
- **Wireless LAN Access Point**
- PC with Windows 95/98/ME/2000/XP (Only need one of OS)
- Ethernet or a RJ-45 Cross-Over cable

### **4. Install AP SNMP Manager:**

#### **4.1. InstallShield Wizard**

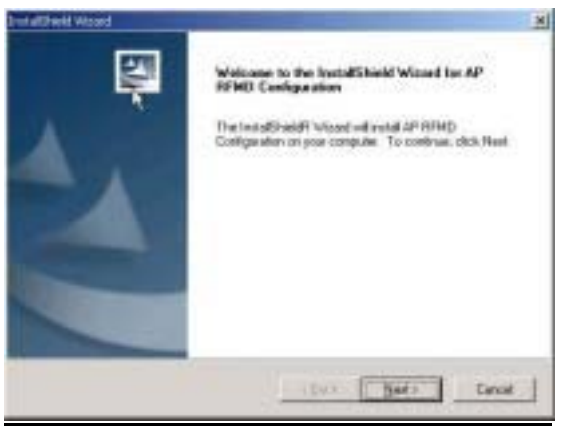

Insert Access Point Manager Installation CD into the CD Drive, and execute the installation program **Setup.exe**. The screen of "InstallShield Wizard" will pop up. For the next step, click Next to continue.

#### **4.2. Choose Destination Location**

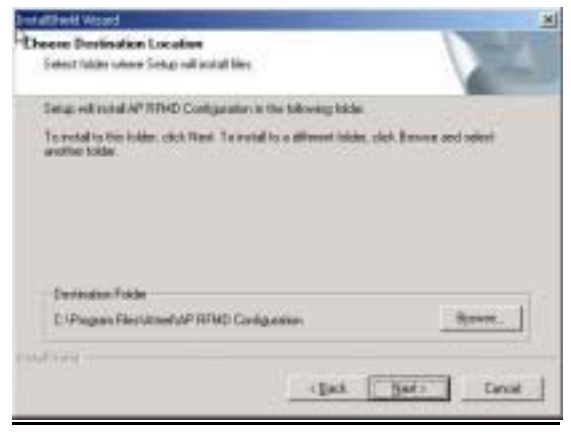

To install to "C:\Program Files\Access Point", click Next to continue.

If you want to change the destination folder, please click Browse... and select the folder to install. For the next step, click Next to continue.

#### **4.3. Select Program Folder**

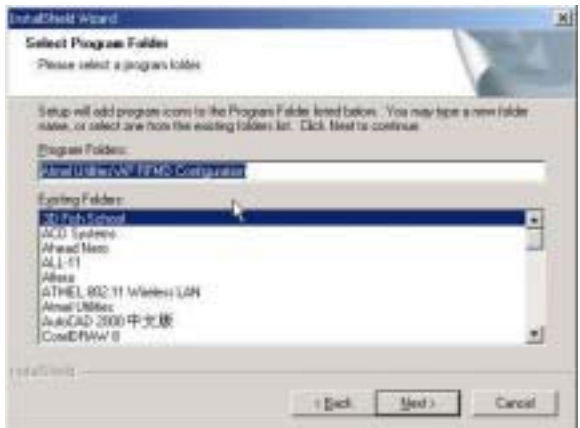

Type a new folder name or select one from the existing folders list. For the next step, click Next to continue.

#### **4.4. Start Copying Files**

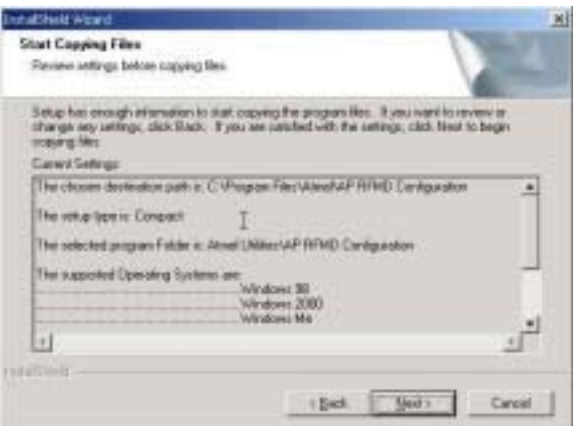

Please review settings before copying files. If you want to review or change any settings, please click Back. Otherwise, click Next to continue.

#### **4.5. InstallShield Wizard Complete**

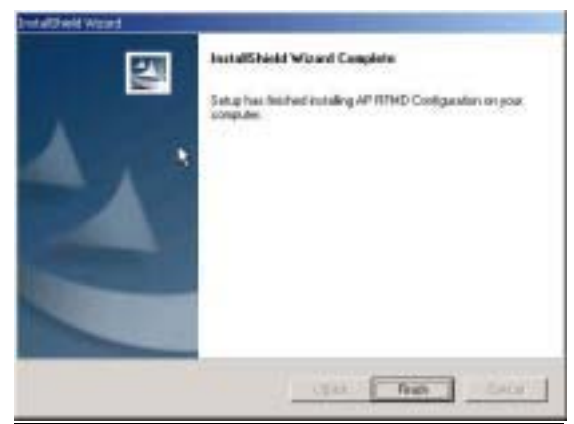

After the installation is completed, click Finish to exit the wizard.

Quick Start to Connect Access Point:

#### **4.6. Connect Access Point (AP) to Computer**

You can either connect AP to an Ethernet or AP to a computer by RJ-45 Cross-Over cable. Please avoid other computers to use any IP addresses on the Ethernet.

#### **4.7. Setting Up IP address of Windows 2000**

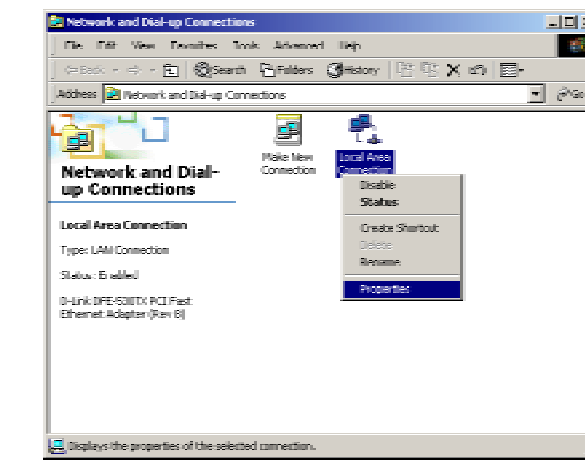

#### **4.7.1. Open Network Properties**

Double-click on Network and Dial-up Connections on Control Panel and Right-Click on the connection and select Properties.

#### **4.7.2. Check the Existence of Internet Protocol (TCP/IP)**

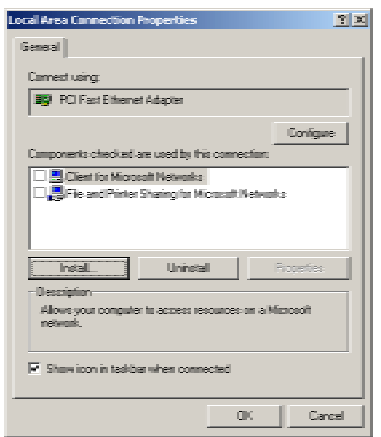

If Internet Protocol (TCP/IP) exists, please skip to 5.2.4. If Internet Protocol (TCP/IP) does not exist, please continue the procedure of 5.2.3.

**4.7.3. Install Internet Protocol (TCP/IP)** 

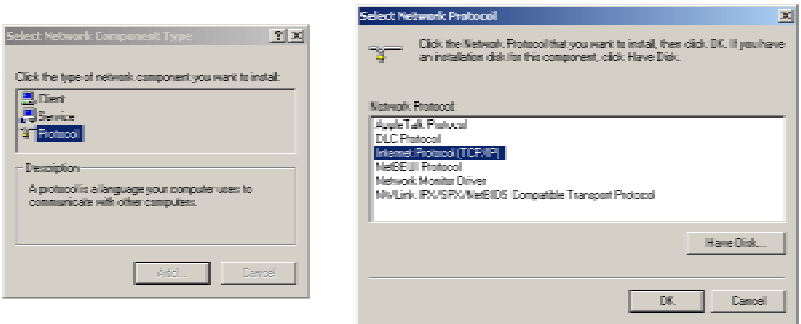

Click *Install...* in connection properties frame. Select Protocol and click Add.... After all the procedures, select *Internet Protocol* (TCP/IP) and click OK. Windows 2000 will install TCP/IP protocol.

#### **4.7.4. Set Up Configurations of Internet Protocol (TCP/IP)**

![](_page_10_Picture_51.jpeg)

Select Internet Protocol (TCP/IP), and click Properties.

![](_page_10_Picture_52.jpeg)

Select DHCP server in your network.

Internet Protocol (TCP/IP) settings for Windows 95/98/ME/XP are similar to Windows 2000. Please refer to User Manual of Windows 95/98/ME/XP to learn more.

### **5. Modify Configurations by AP SNMP Manager:**

#### **5.1. AP SNMP Manager**

Atmel Utilities  $\rightarrow$  AP Configuration  $\rightarrow$  AP Configuration

#### **5.1.1. Connect to Access Point**

![](_page_11_Picture_111.jpeg)

Select  $\overline{File} \rightarrow$  Connect to Access Point.

A screen Connect to Access Point will pop up:

- IP Address: Type IP address of AP (Please refer to section: 5.4.1 IP Address)
- Community: Type a password to connect AP. (The default password is "public")
- Authority:
	- 1. User: Read Only! You can only read AP configurations.
	- 2. Administrator: Read and modify! You can not only read but also modify AP configurations.

After completing all settings, click  $\overline{OK}$  to connect to AP.

#### **5.1.2. Find Access Point**

Select  $\overline{File} \rightarrow \overline{Find Access Point}$ .

A screen Available Access Points will pop up and list all the available Access Points on the same subnet. Choose one of the AP and Click Connect to connect it.

A screen Connect to Access Point will pop up. Please repeat the procedures shown on section 5.1.1.

#### **5.2. Close Connection of AP**

Select  $\overline{\text{File}} \rightarrow \overline{\text{Close Connection AP}}$ .

![](_page_12_Figure_3.jpeg)

To disconnect between AP and computer.

#### **5.3. Download Changes to AP or Refresh Setting from AP**

Select  $\overline{File} \rightarrow$  Download Changes.

![](_page_12_Figure_7.jpeg)

All settings will download to AP, and AP SNMP Manager will command AP to reset. If you want to get the original settings on AP, please select Refresh of File menu.

#### **5.4. Modify Bridge**

#### **5.4.1. Modify Bridge IP Configuration**

Select  $Setup \rightarrow$  Bridge  $\rightarrow$  IP Configuration.

![](_page_13_Picture_74.jpeg)

You can change configurations of IP Address, IP Mask, Gateway, DHCP Enable, and Primary Port here.

- MAC Address: The MAC address of the AP. Default setting, which is not allowed to modify in this field.
- IP Address: AP IP address
- **IP Mask: AP mask**
- **Gateway: AP gateway**
- **DHCP enable: Enable DHCP client service that gets IP settings from DHCP server.**
- **Primary Port: Choose the location of DHCP server**

#### **5.4.2. Modify Bridge Filtering Configuration**

![](_page_14_Picture_72.jpeg)

If you check IP Routing, only IP Packets will pass through AP between Ethernet and Wireless LAN.

#### **5.5. Modify Wireless LAN**

#### **5.5.1. Modify Privacy Options**

Select  $Setup \rightarrow Wireless LAN \rightarrow Privacy Options$ 

![](_page_14_Picture_73.jpeg)

- Key  $1 \sim$  Key 4: Fill keys for WEP. 13 octets for 128-bit WEP, and 5 octets for 64-bit WEP.
- Default Key: Select default key from Key  $1 \sim$  Key 4.
- WEP: Select WEP mode. 64-bit WEP, 128-bit WEP, or disable WEP.

#### **5.5.2. Modify Operational Settings**

![](_page_15_Picture_83.jpeg)

![](_page_15_Picture_3.jpeg)

Most of the settings will not download to AP immediately after modifying. You should download the settings by selecting Download Changes of File menu to make the settings valid.

![](_page_15_Picture_84.jpeg)

Click Advanced…, the screen of Operational Mode will pop up.

- **Access Point: Normal AP mode**
- Access Point Client: You have to fill AP BSSID in Preferred BSSID field. The ESSID and Channel of AP Client should be the same as AP.
- Wireless Bridge: All Bridges should use the same channel in the same connection.
	- Point-to-Point: You have to fill in the MAC address of the Bridge that you want to connect.
	- Point-to-Multipoint: In Point-to-Multipoint mode, you don't have to set MAC addresses.
- Wireless Repeater Mode: This mode is used in order to increase the coverage area of an ESS. The Wireless Repeater starts acting as an AP after it has associated itself with another AP (Parent AP). From that point on, STAs can get associated to it and the user can configure the device with the utilities available. You have to fill AP BSSID in Preferred BSSID field. The ESSID and Channel of AP Client should be the same as AP.

#### **5.5.3. Modify Authorized MAC Adresses**

Select  $\text{Setup} \rightarrow \text{Wire}$ ess LAN $\rightarrow$  Authorized Mac Address

![](_page_16_Picture_7.jpeg)

Different from most other configurations on Setup menu, all settings could be valid in this frame.

- Load file: You can build a text file, which contains a list of MAC Addresses.
	- i.e. 001122334455 998877665544

00:11:22:33:44:55 and 99:88:77:66:55:44 will be loaded to the list of MAC addresses.

- Download: Download MAC addresses from the list to AP.
- Get: Get MAC addresses from AP to the list.
- Authorization Table Enable: If checked, only devices using MAC address in authorization table could connect to the AP.
- **Close: Close the Frame**

#### **5.6. Get Statistics**

Select  $\overline{Info} \rightarrow$  Wireless Statistics or Ethernet Statistics

![](_page_17_Picture_81.jpeg)

The screen "Wireless Statistics" or "Ethernet Statistics" will pop up and show all network statistics, but the data will not update automatically.

![](_page_17_Figure_10.jpeg)

To enable statistics update automatically, select Options of File menu.

On Options, you can decide the polling interval, and the statistics can automatically update. Click OK to make the setting valid.

#### **Wireless LAN Access Point(RFMD) User Manual**

![](_page_18_Picture_8.jpeg)

#### **5.7. Enable SNMP Traps**

Select  $Setup \rightarrow$  Enable SNMP Traps

![](_page_19_Picture_3.jpeg)

If checked, AP SNMP Manager may receive trap messages from AP.

![](_page_19_Picture_5.jpeg)

When AP SNMP Manager receives trap messages from AP, "  $#$  < Trap Received> " will appear on bottom-right of AP SNMP Manager.

![](_page_19_Picture_59.jpeg)

![](_page_19_Picture_60.jpeg)

You can read all traps in this frame. Click Clear to clear all traps and leave.

#### **5.8. Modify Authority Configuration**

 $Select$   $Setup$   $\rightarrow$  Authorization Configuration

![](_page_20_Picture_58.jpeg)

You can change a password on Administrator Community or User Community.

#### **5.9. Reset AP or Restore Defaults**

The AP will restore the default settings.

![](_page_20_Picture_59.jpeg)

### **6. Wireless Lan AP Operation Modes:**

![](_page_21_Figure_2.jpeg)

#### **6.1. Wireless LAN Access Point Mode**

AP provides the capability of connecting Wireless LAN to Ethernet. Adaptors can connect to Ethernet through AP.

#### **6.2. AP Client Mode**

![](_page_22_Figure_2.jpeg)

AP Client can connect to the AP like an adaptor. The figure shows that Ethernet B is connected to Ethernet A. Adaptors still could connect to the AP that the AP Client has connected to.

![](_page_22_Figure_4.jpeg)

#### **6.3. AP Bridge Mode**

Different from the AP Client mode to bridge mode, no adapters could connect to any bridge

#### **Wireless LAN Access Point(RFMD) User Manual**

in bridge mode. And there are two bridge modes.

- Point-to-Point Mode Bridge in this mode will only connect to one fixed bridge.
- **•** Point-to-Multipoint Mode Bridge in this mode will connect to any other bridges nearby.

## Bridge A Ethernet A Bridge C **Ethernet C** Bridge B **Ethernet B**

Bridge A and Bridge C are in Point-to-Multipoint mode, Bridge B is in Point-to-Point mode that only connect to Bridge A. In this case, Bridge A could connect to both Bridge B and Bridge C, but Bridge C could only connect to Bridge A.

![](_page_23_Figure_6.jpeg)

#### If we set Bridge A to be Point-to-Point mode that only connects to Bridge B. Bridge C can't connect to either Bridge A or Bridge B.

(Note: Please refer to 6.2.2 Modify Operational Settings for more information.)

### **6.3.1. Bridge Connection Example 1**

### **7. Specifications:**

![](_page_24_Picture_105.jpeg)